## Locating Computer Specs

## KB0011251

 $O O O O O$ 

8 views

## **Windows 10 Version, CPU, and RAM**

1. Click on the Windows button in the lower right and click on the gear icon (Settings).

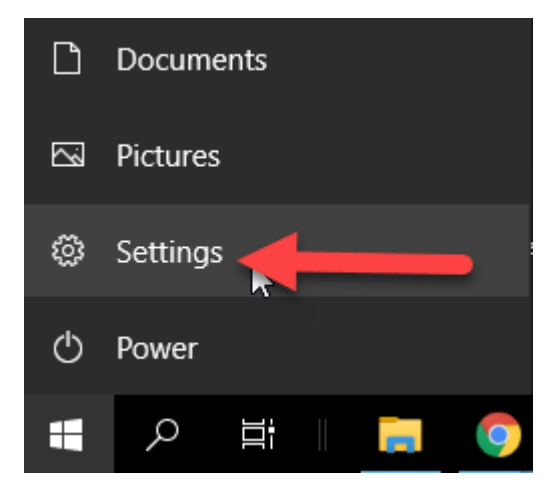

2. In the Settings menu click on System.

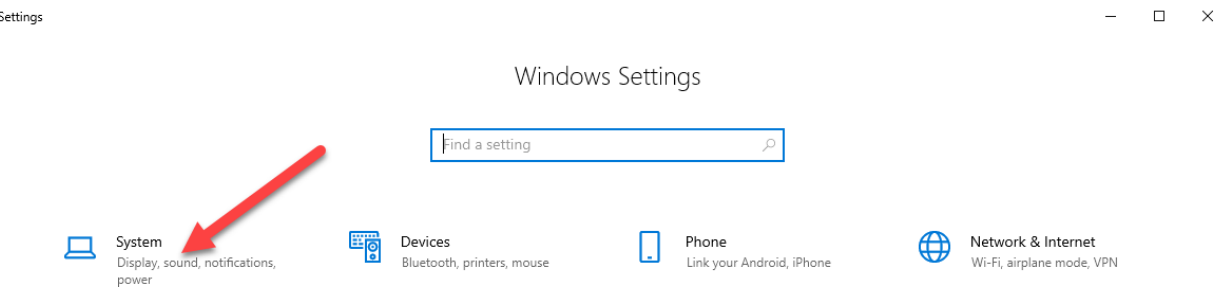

3. Next click on the About tab at the bottom and in the right pane the CPU (Processor), RAM, and Operating System Version will all be listed on the page.

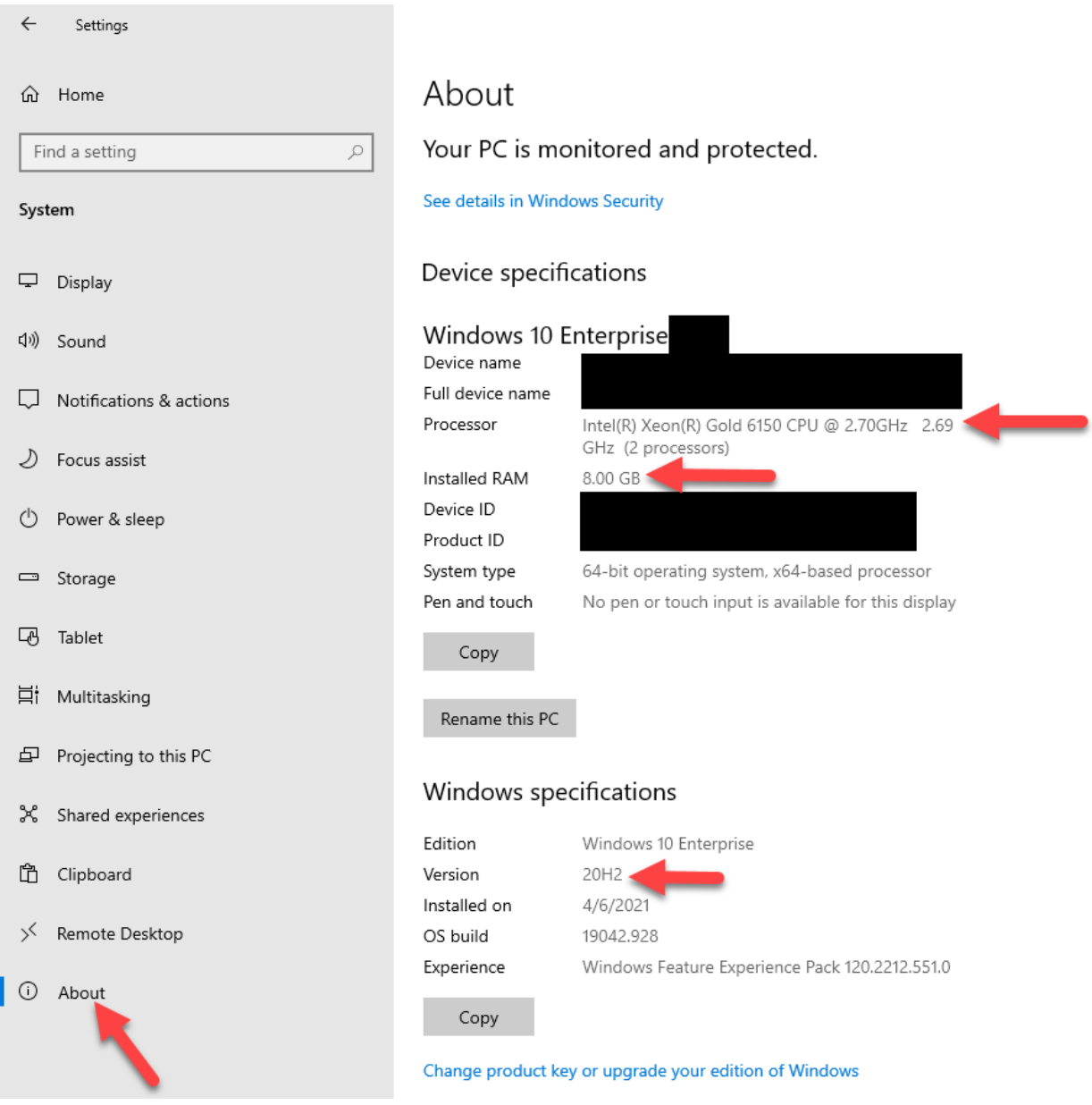

## **Hard Drive Space**

1. Click on the Windows button in the lower right and click on the Documents icon.

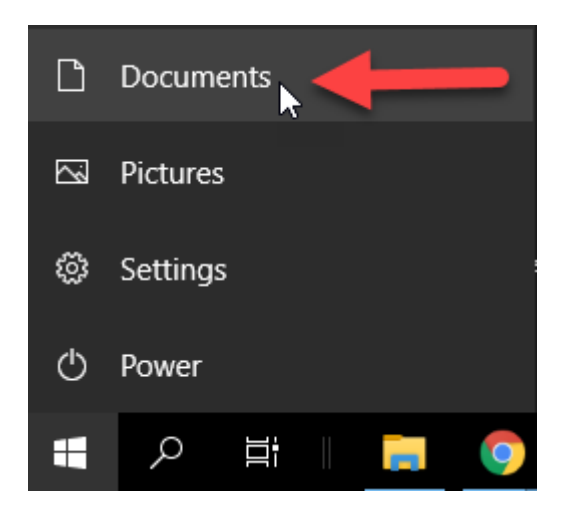

2. Click on This PC to the left and find your C drive (Most common letter). This will show how much space you have available. If other drives are available then they will be displayed similarly.

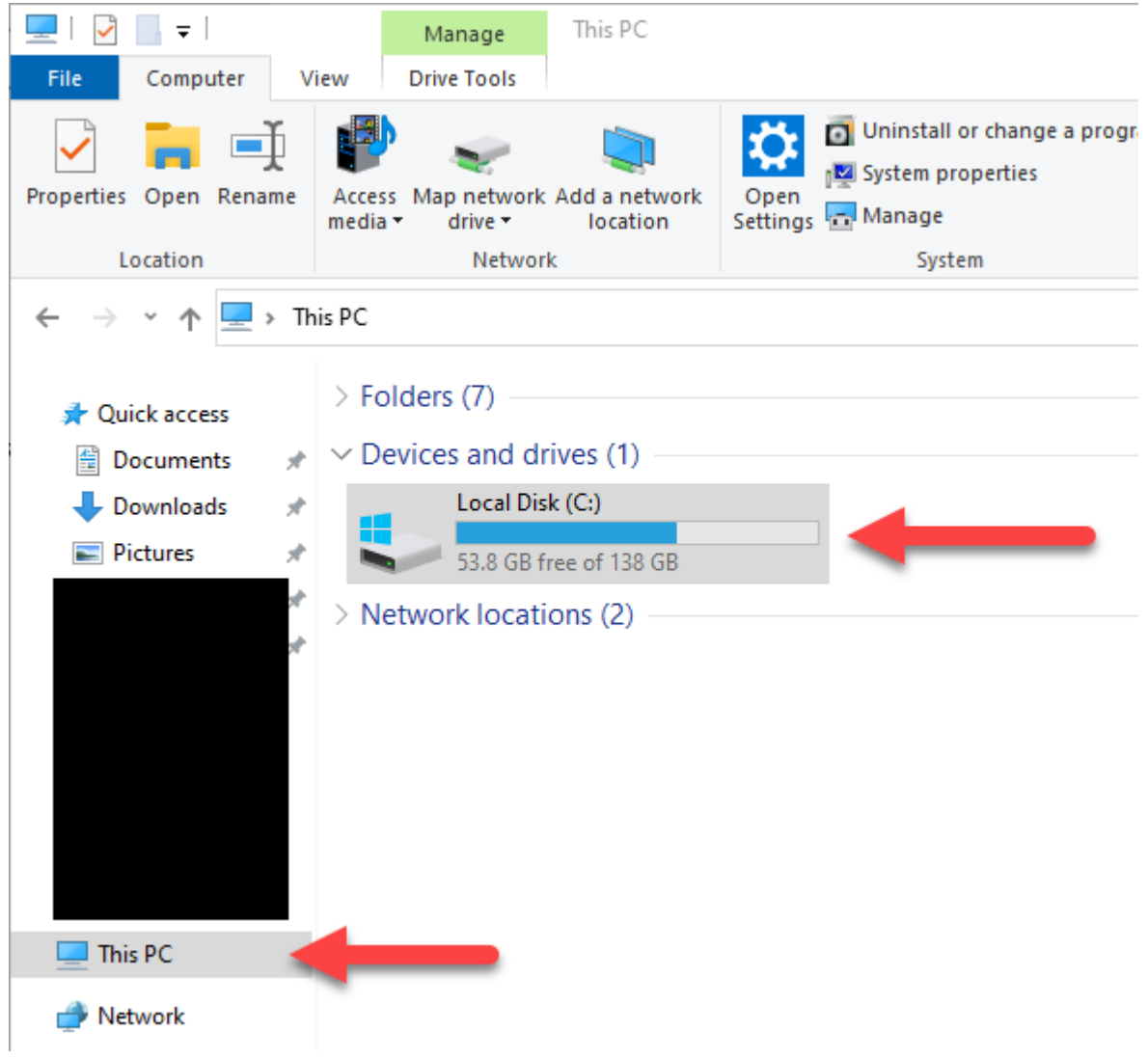